### **Virenscanner: Windows Defender Antivirus Bei Störungen durch den Windows Defender:**

#### **1. Windows Defender Antivirus deaktivieren**

- 1. Klicken Sie unten links auf das Windows-Symbol, sodass sich das Start-Menü öffnet. Klicken Sie hier auf das Zahnrad-Symbol, um die Einstellungen zu öffnen. Unter der Kategorie "Update und Sicherheit" klicken Sie links auf "Windows Sicherheit".
- 2. Auf "Viren- & Bedrohungsschutz" klicken.
- 3. Unter "Einstellungen für Viren- & Bedrohungsschutz" auf "Einstellungen verwalten" klicken.

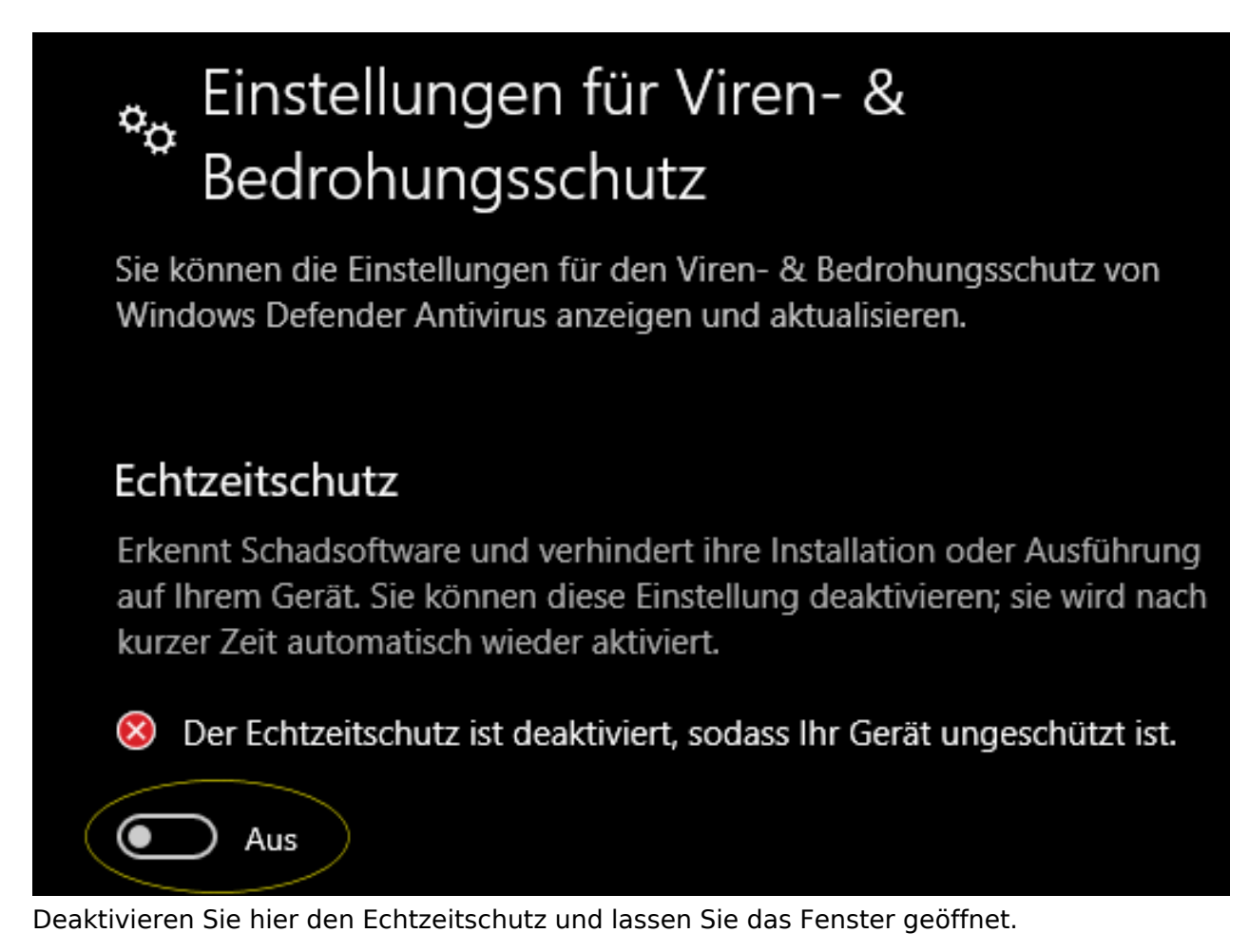

#### **2. Laden Sie nun die Installationsdatei von Orvell Monitoring herunter und führen Sie diese aus**

Nach der Installation rufen Sie die Software mit der Tastenkombination auf und wählen im Hauptfenster im Menü oben **Datei - Programmdateien für AV-Ausnahmeliste:**

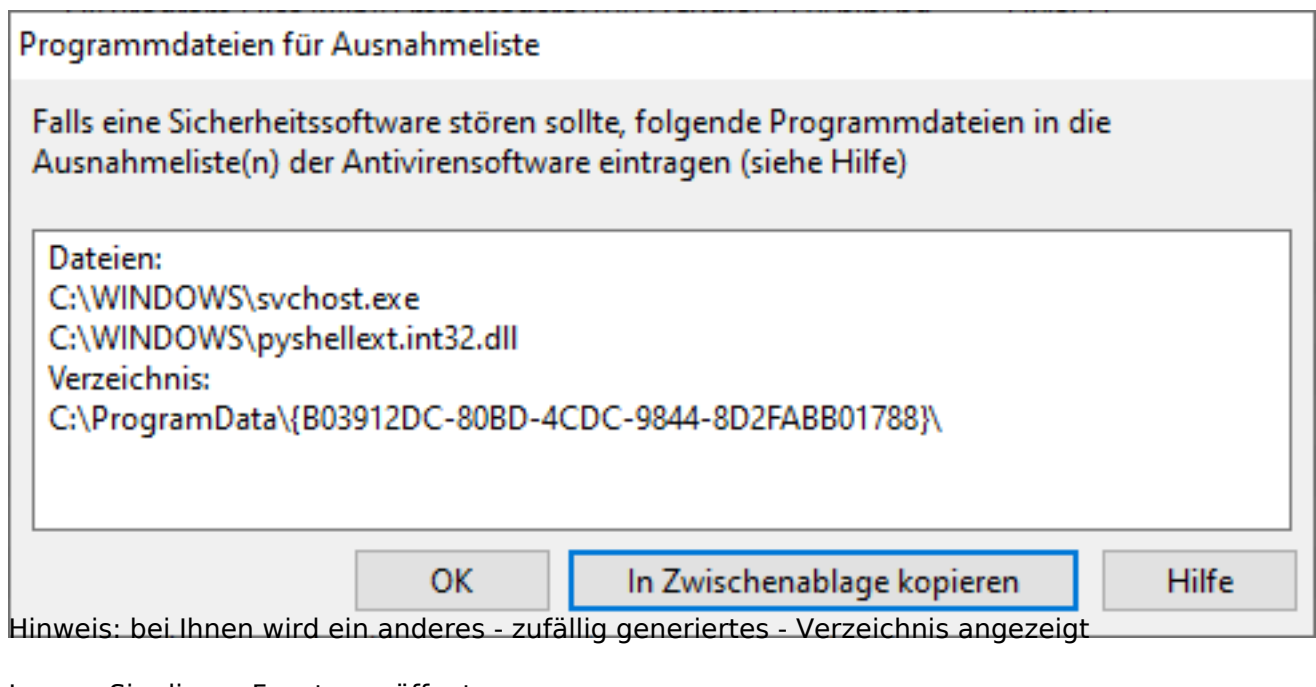

Lassen Sie dieses Fenster geöffnet.

Wechseln Sie wieder zu dem Windows Defender und klicken Sie auf **"Ausschlüsse hinzufügen..."**

## Ausschlüsse

Von Ihnen ausgeschlossene Elemente werden von Windows Defender Antivirus nicht überprüft. Ausgeschlossene Elemente könnten Bedrohungen enthalten, die Ihr Gerät angreifbar machen.

Ausschlüsse hinzufügen oder entfernen

Tragen Sie dort die zwei Dateien und das Verzeichnis aus der Orvell-Liste ein:

# Ausschlüsse

Sie können Elemente hinzufügen oder entfernen, die aus Überprüfungen durch Windows Defender Antivirus ausgeschlossen werden sollen.

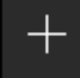

Ausschluss hinzufügen

C:\Windows\pyshellext.int32.dll Datei

C:\Windows\svchost.exe Datei

C:\ProgramData\{B03912DC-80BD-4CDC-9844-8D2FABB0... Ordner

Hinweis: bei Ihnen wird ein anderes - zufällig generiertes - Verzeichnis angezeigt

Danach aktivieren Sie wieder den Echtzeitschutz des Windows Defender:

# Einstellungen für Viren- & Bedrohungsschutz

Der Echtzeitschutz ist deaktiviert, sodass Ihr Gerät ungeschützt ist.

Aktivieren

Einstellungen verwalten

Schließen Sie nun auch Orvell Monitoring. Dieser wird jetzt nicht mehr durch den Windows Defender gestört.

Kontrollieren Sie, ob im Schutzverlauf des Windows Defender verdächtige Einträge vorhanden sind. Falls ja, [löschen Sie diese mit folgender Anleitung](https://www.deskmodder.de/wiki/index.php?title=Schutzverlauf_im_Defender_Windows_Sicherheit_l%C3%B6schen_Windows_10).

Eindeutige ID: #1099 Verfasser: n/a Letzte Änderung: 2021-03-12 14:19

> Seite 4 / 4 **© 2024 Support <support@protectcom.de> | 28.04.2024** [URL: https://orvell.de/faq/index.php?action=faq&cat=0&id=98&artlang=de](https://orvell.de/faq/index.php?action=faq&cat=0&id=98&artlang=de)